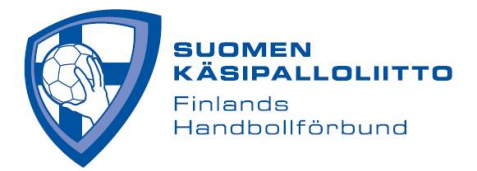

## **TAUSTAHENKILÖT**

Seuran ja joukkueiden taustahenkilöiden, eli seurakäyttäjien ja joukkuekäyttäjien hallinnointi tapahtuu Tulospalvelussa. Kaikilla liitettävillä henkilöillä pitää olla Sportti-ID, jonka saa rekisteröitymällä Suomisportissa. Rekisteröityminen ei vaadi lisenssin ostoa.

Kirjautuminen (kirjautumiseen on oma ohje):<https://taso.finnhandball.net/taso/login.php>

Huom. Joukkuetunnuksella ei pysty muokkaamaan joukkueen pelaaja-/taustahenkilöluetteloa, vaan ainoastaan ottelukohtaista kokoonpanoa ja tekemään Live Scorea.

## **SEURAKÄYTTÄJÄN ASETTAMINEN**

- 1) Seuran käyttäjän lisääminen -> Valitse etusivulta tarkasteltava seura ja sen jälkeen päävalikosta "**Taustahenkilöt**".
- 2) Avautuvalta sivulta voit liittää uuden seurakäyttäjän klikkaamalla "**Liitä toimihenkilöitä seurasta**". Rastita haluamasi henkilö listalta ja tallenna. Jos haluamaasi henkilöä ei löydy, pyydä liittoa liittämään uusi seurakäyttäjä (toimita sähköpostilla nämä tiedot: Sportti-ID ja nimi).
- 3) Palaa "**Taustahenkilöt**" -sivulle ja anna lisäämällesi käyttäjälle käyttöoikeus rastittamalla "**Käyttöoikeus**". Muista tallentaa muutokset.

## **JOUKKUEKÄYTTÄJÄN ASETTAMINEN**

- 1) Valitse päävalikosta "**Joukkueet**" -> avaa listalta haluttu joukkue -> klikkaa "**Taustahenkilöt**" valikkoa.
- 2) Toimi kuten seurakäyttäjän lisäämisessä, eli paina "**Liitä toimihenkilöitä seurasta**". Erona aiempaan, joukkueen yhteyshenkilöitä voi myös liittää itse, jos henkilöä ei listalta löydy. Syötä tällöin uuden henkilön sportti-ID hakukenttään ja paina vierestä "**Tallenna sportti-ID:llä**". Järjestelmä varmistaa tallennuksen, joka pitää vielä hyväksyä.
- 3) Jos uuden henkilön tallennusvaiheessa järjestelmä ilmoittaa, että henkilöä ei löydy, toimi seuraavasti: Pyydä henkilöä kirjautumaan Tulospalveluun Suomisport-kirjautumisnapista [\(https://taso.finnhandball.net/taso/login.php\)](https://taso.finnhandball.net/taso/login.php). Kirjautuminen liittää henkilön lajiin, jonka jälkeen hänet voidaan liittää joukkuekäyttäjäksi sportti-ID:llä.
- 4) Kun taustahenkilö on tallennettu, palaa "Taustahenkilöt" -sivulle ja anna lisäämällesi käyttäjälle jokin rooli.

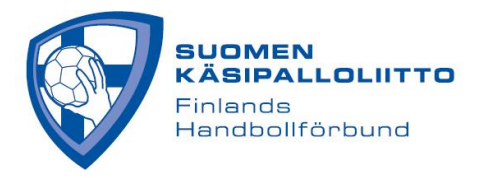

5) Tämän jälkeen rastita henkilön osa-alueet, joilla haluat hänen toimivan:

**Pöytäkirja**= henkilö voidaan valita ottelupöytäkirjaan

**Vastuu**= antaa taustahenkilölle vastaavat oikeudet joukkueen toimintoihin kuin yhteyshenkilöllä. Käytä tätä henkilölle, jonka pitää päästä esim. muokkaamaan joukkueen pelaajaluetteloa tai tekemään Live Scorea. Vastuukäyttäjä näkee myös joukkuetunnuksen ja voi tarvittaessa toimittaa sen Live Scoren pitäjälle. Muista tallentaa muutokset.

**Tiedotteet**= henkilö saa liiton joukkueelle lähettämät tiedotteet. Rastita kaikki henkilöt, joille haluat tiedotteiden tulevan.

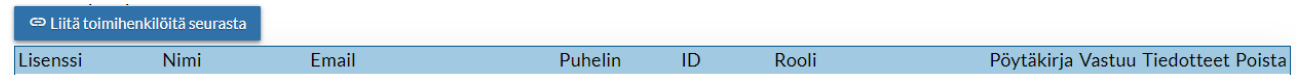

6) Huom! Yksi joukkuekäyttäjistä pitää asettaa joukkueen yhteyshenkilöksi, joka ensisijaisesti toimii kilpailuasioissa joukkueen linkkinä liiton suuntaan. Yhteyshenkilön asettaminen tapahtuu "**Taustahenkilöt**" sivulla. Ylimmästä pudotusvalikosta valitaan se joukkuekäyttäjä, joka asetetaan yhteyshenkilöksi. Muista tallentaa muutokset.

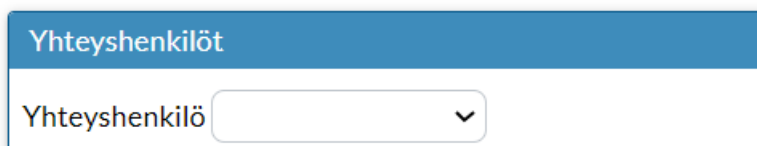

7. Kaikkien yhteystietojen lähde on Suomisport. Näin ollen yhteystietojen muutokset tulee hoitaa Suomisport-palvelussa, henkilön omalla profiilisivulla. Mikäli tieto ei päivity n. vuorokaudessa Tulospalveluun, ole liittoon yhteydessä.

**Huom. mikäli Taustahenkilön nimen yhteydessä ei ole sportti-ID:tä, niin henkilön oikeuden eivät toimi. Hae siis listalle sportti-ID:llinen nimi ja poista ID:tön nimi.**